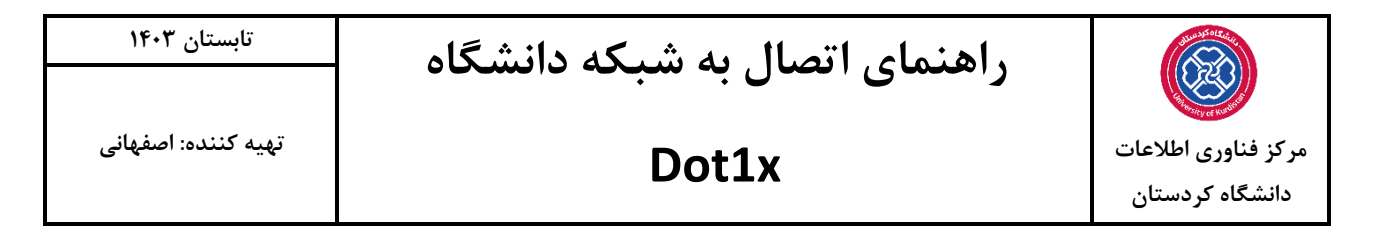

.1 ابتدا از منوی استارت عبارت Services را مطابق عکس زیر جستجو نماییدو بری روی آیکون آن کلیک کنید

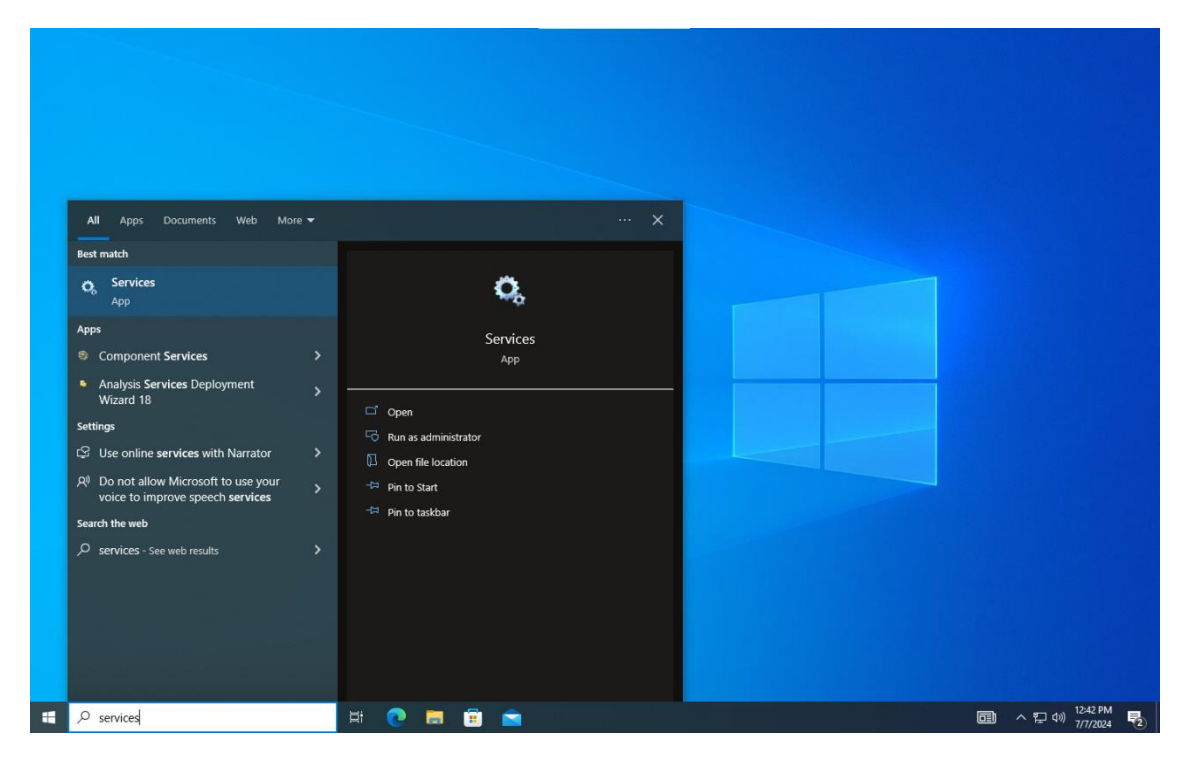

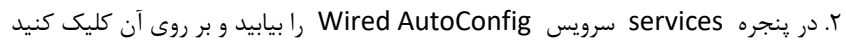

 $\mathsf{R}$ 

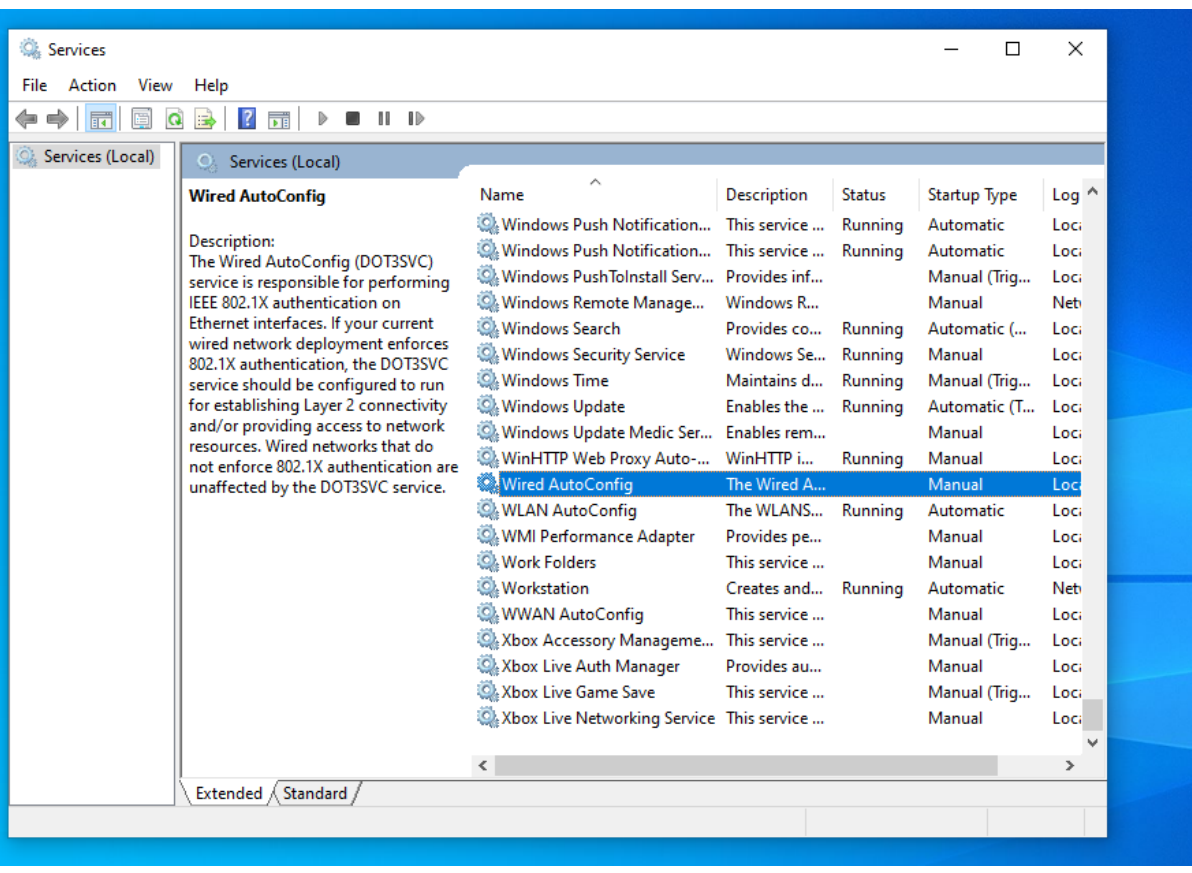

.3 مطابق شکل زیر گزینه type Startup را بروری Automatic و بر روی گزینه Start کلیک میکنیم.

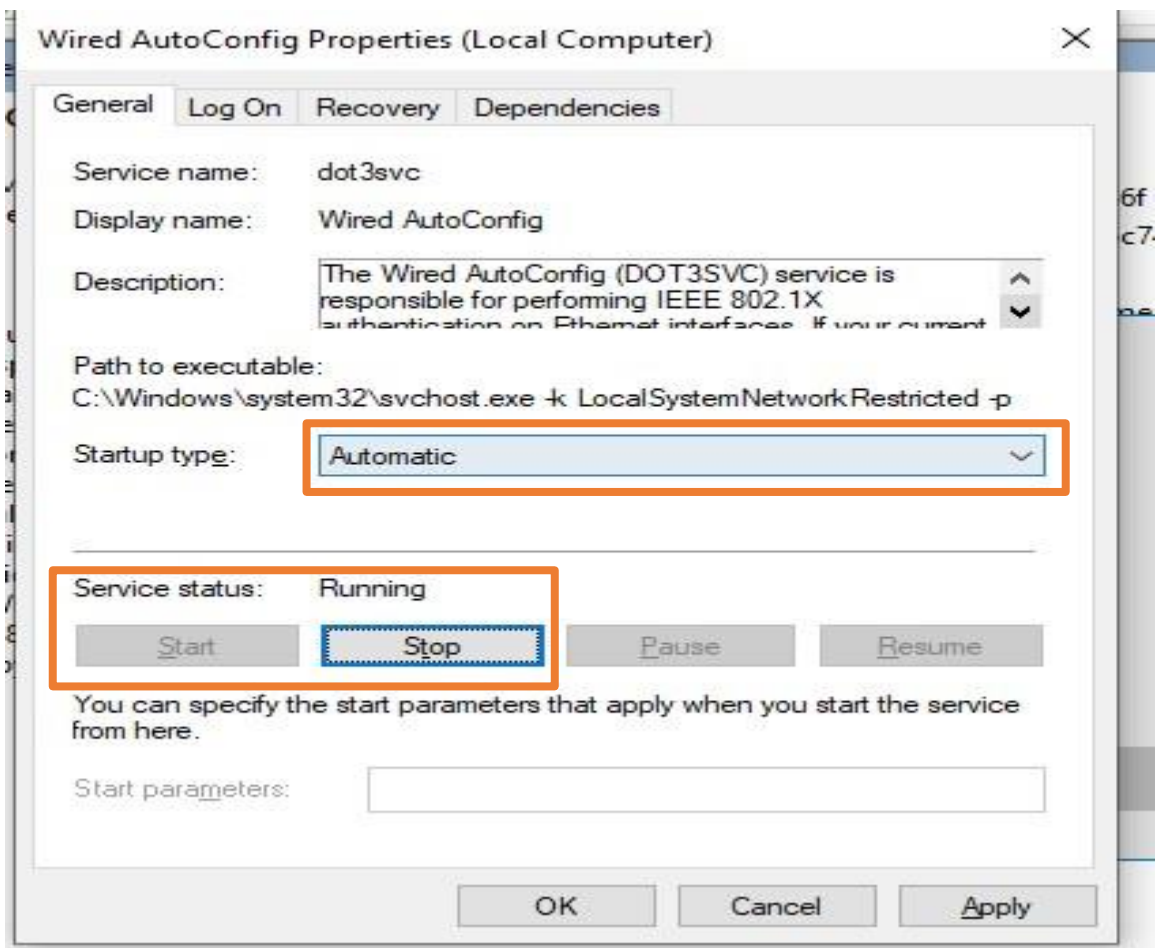

.4 بعد از کلیک بر روی گزینه استارت مراحل مطابق شکل زیر پیش می رود

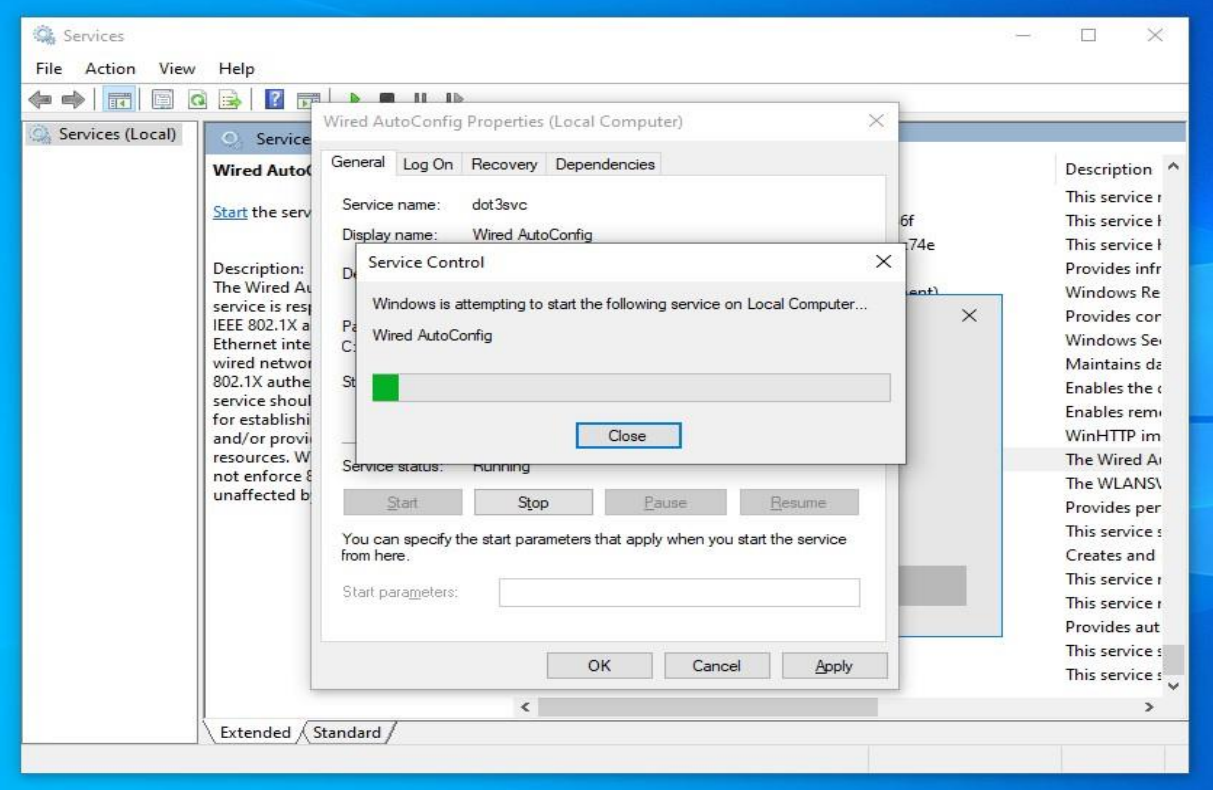

.5 در صورت انجام درست مراحل باال پنجره ی زیر که مربوط به وارد کردن اطالعات کاربری می باشد به نمایش در خواهد آمد .اطالعات کاربری خود را وارد نمایید.

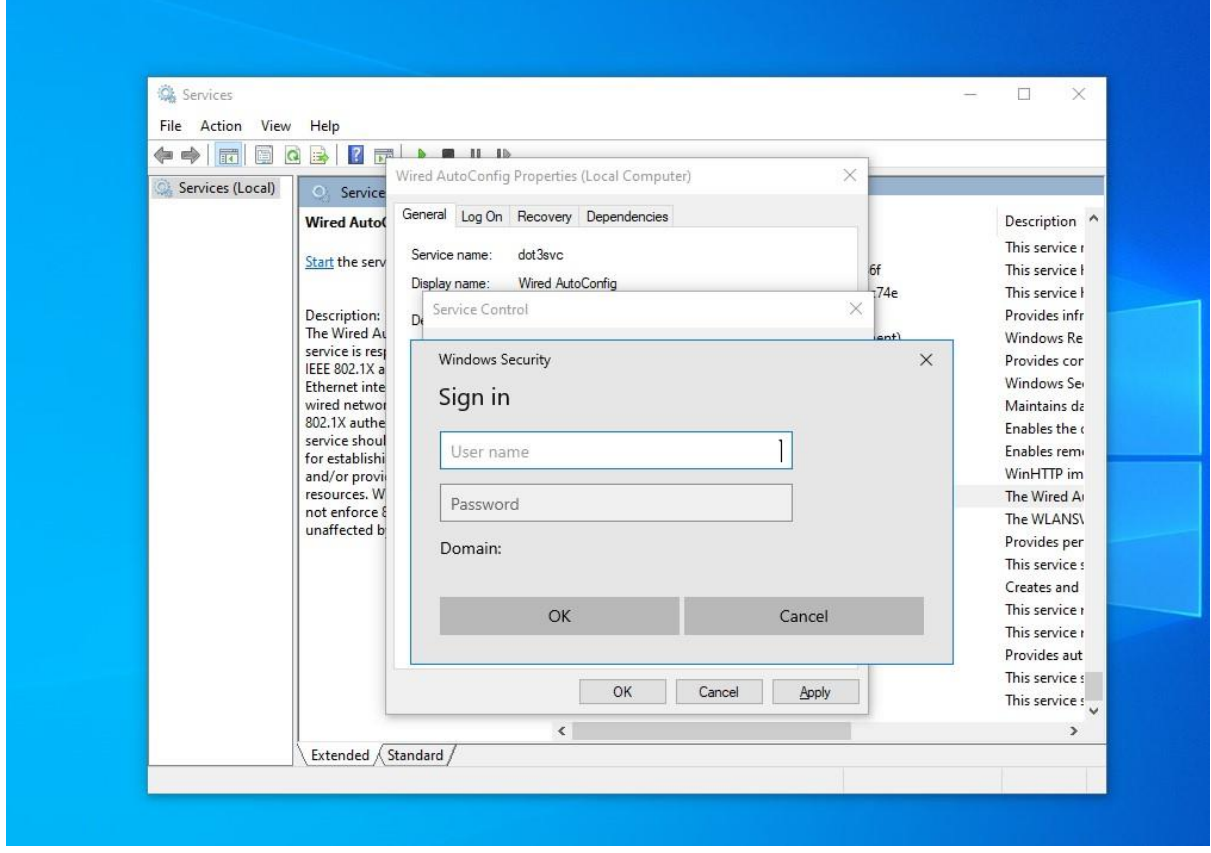

.6 در صورت اتصال موفق ممکن است پیام زیر به کاربر نمایش داده شود .بر وری گزینه Connect کلیلک نمایید.

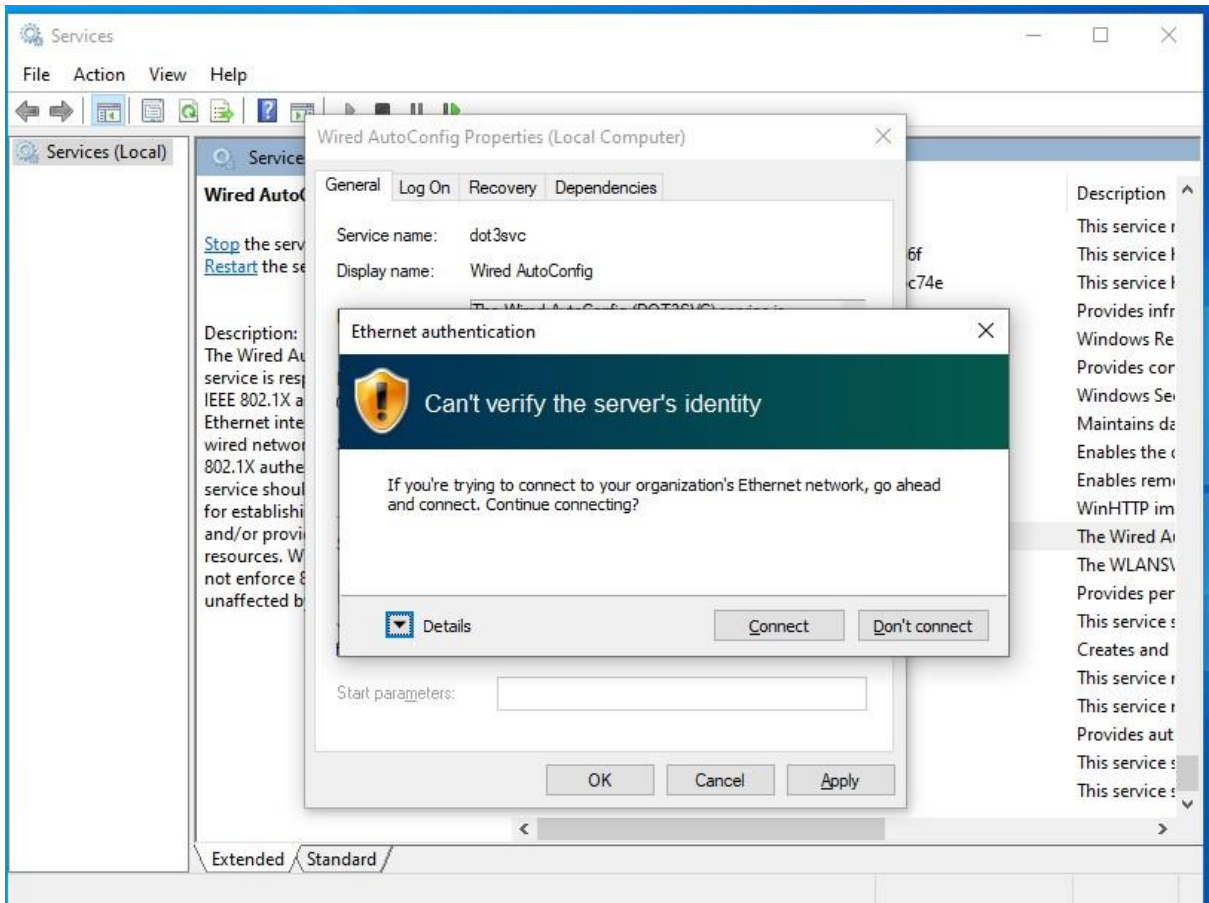

.8 برای تنظیمات تکمیلی بر روی آیکون Network کلیک کنید.

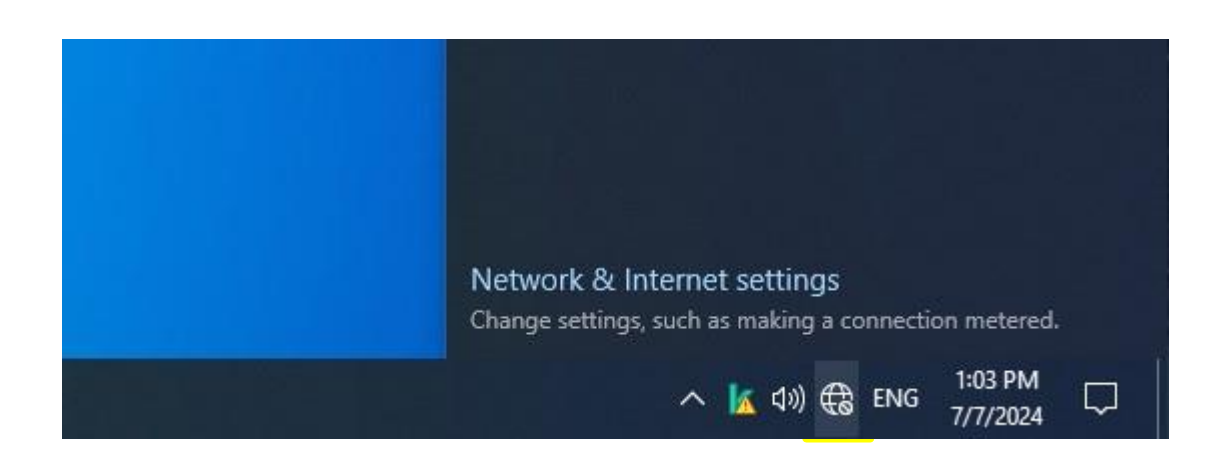

.9 بر روی optiopn Adaptor change کلیک نمایید.

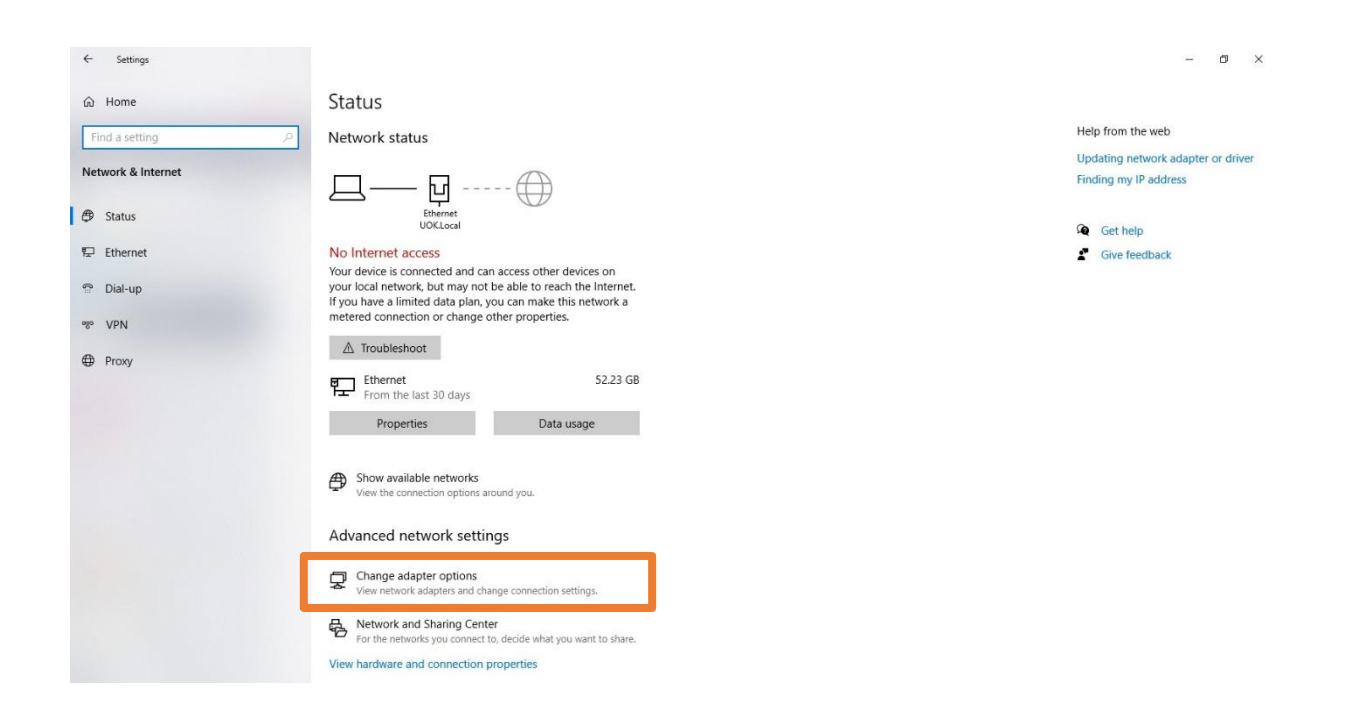

.10 بر روی کارت شبکه )معموال با نام Ethernet )کلیک راست کرده و گزینه Properties را انتخاب می کنیم و بر روی تب Authentication

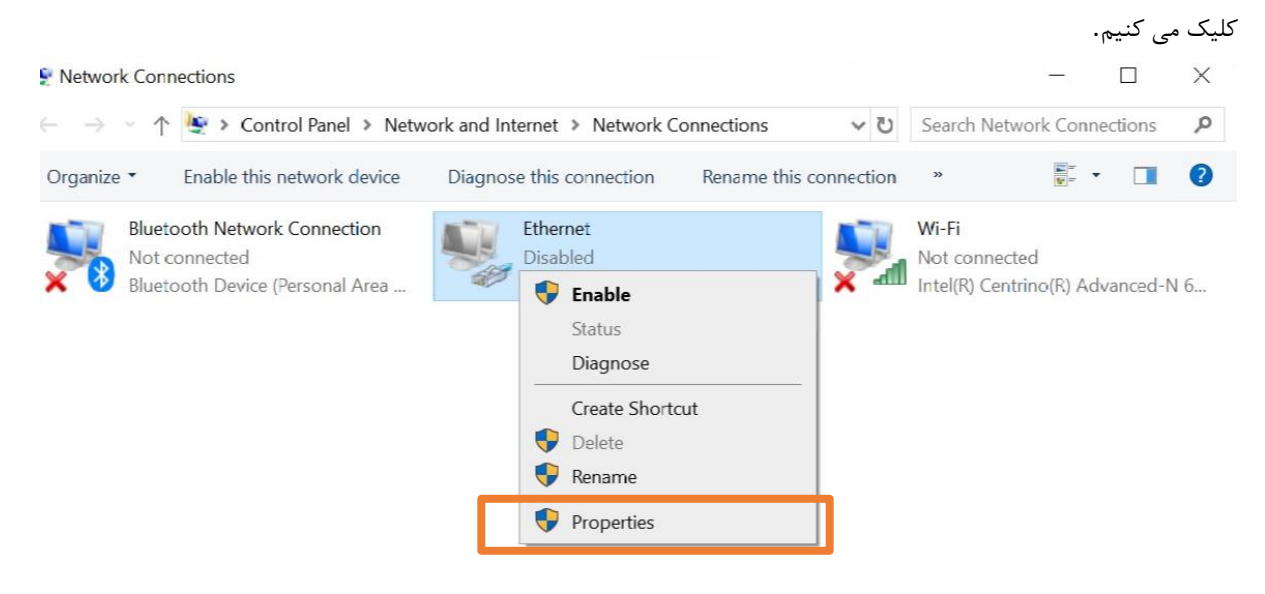

.11 در تب Authentication ب ر روی Setting کلیک نمایید

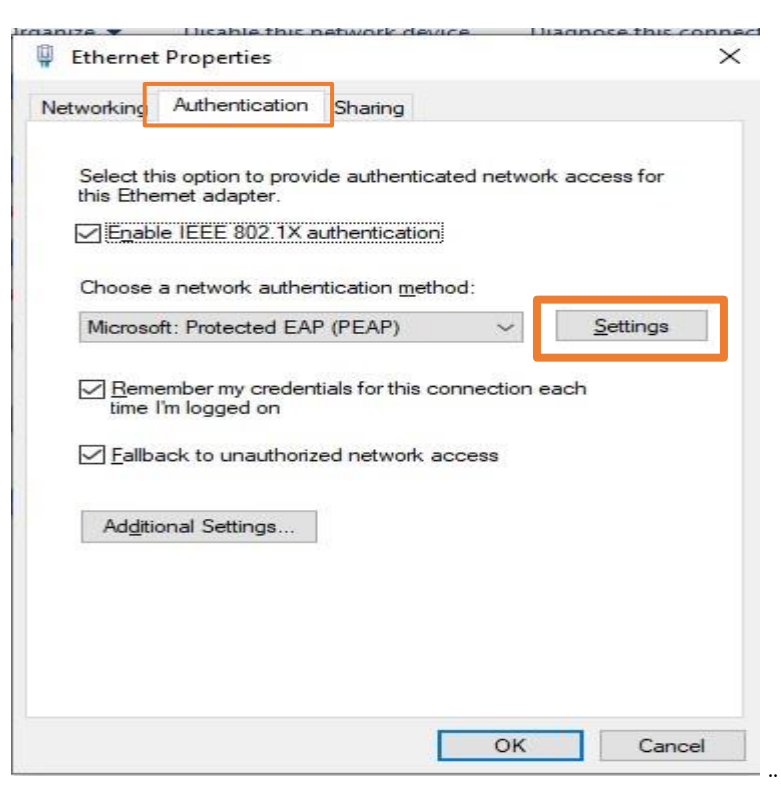

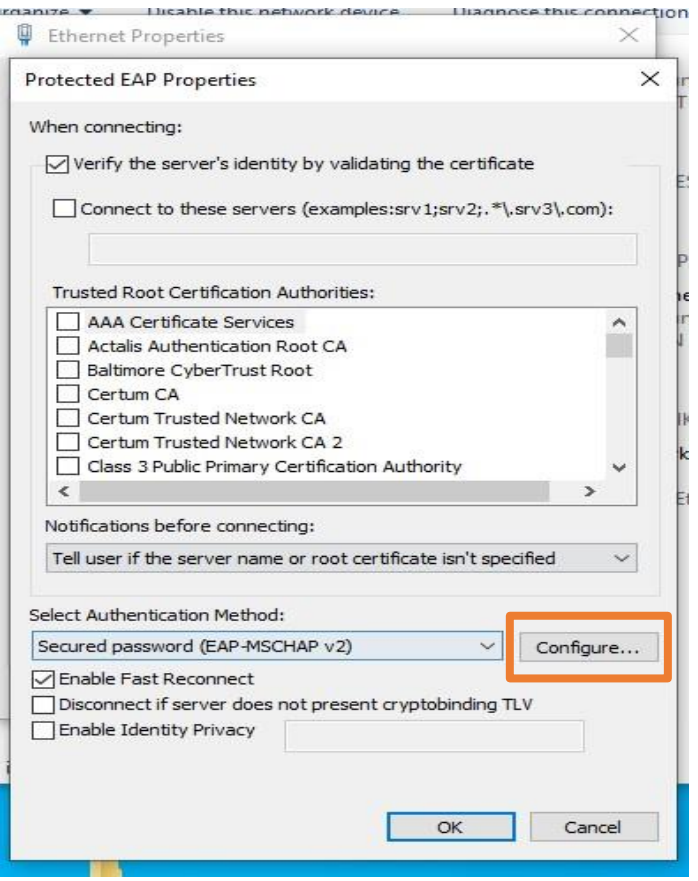

ا. تیک گزینه Automatically use my windows logon name and password گزاینه ایردارید.

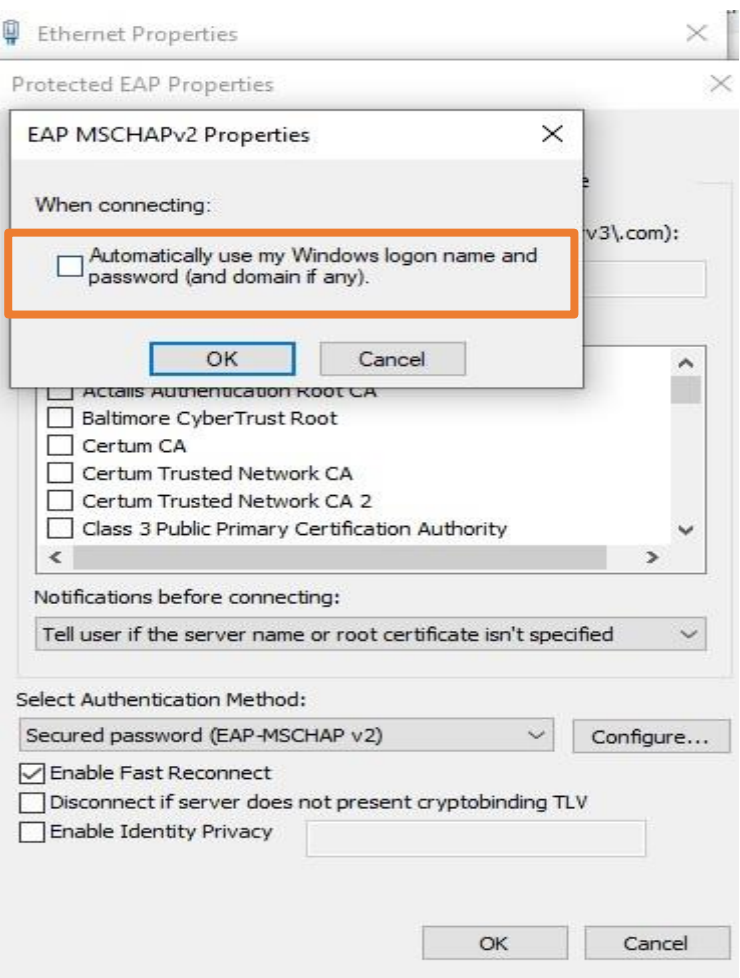

.14 برای تغییر گذرواژه یا ذخیره آن میتوان مطابق تصاویر زیر مراحل 1 و 2 را انجام دهید.

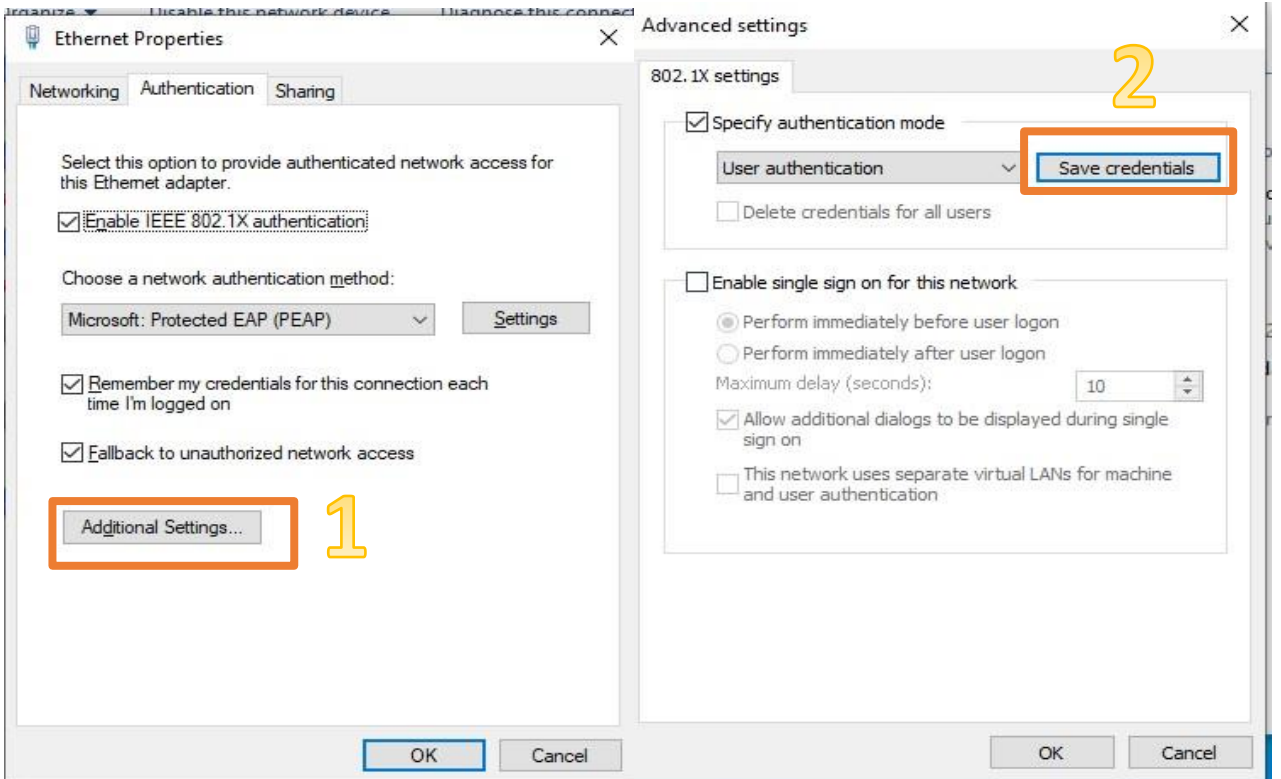

۱۵. برای ذخیره گذرواژه تیک .... Remember my credentials for this را بزنید.

.16 درصورت اشتباه واردکردن اطالعات کاربری، برروی کارت شبکه وضعیت زیر به نمایش درخواهد آمد.برای تغییر و یا اصالح نام کاربری و رمز عبور میتوانید به گام 14 برگردید.

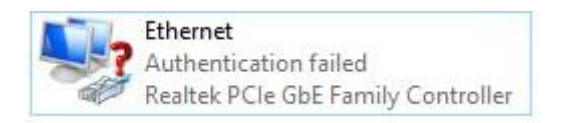

.17 میتوانید مطابق تصاویر زیر با فعال و غیرفعال کردن کارت شبکه سیستم خود نسبت به احراز هویت مجدد و وارد کردن اطالعات کاربری اقدام نمایید.

## Network Connections

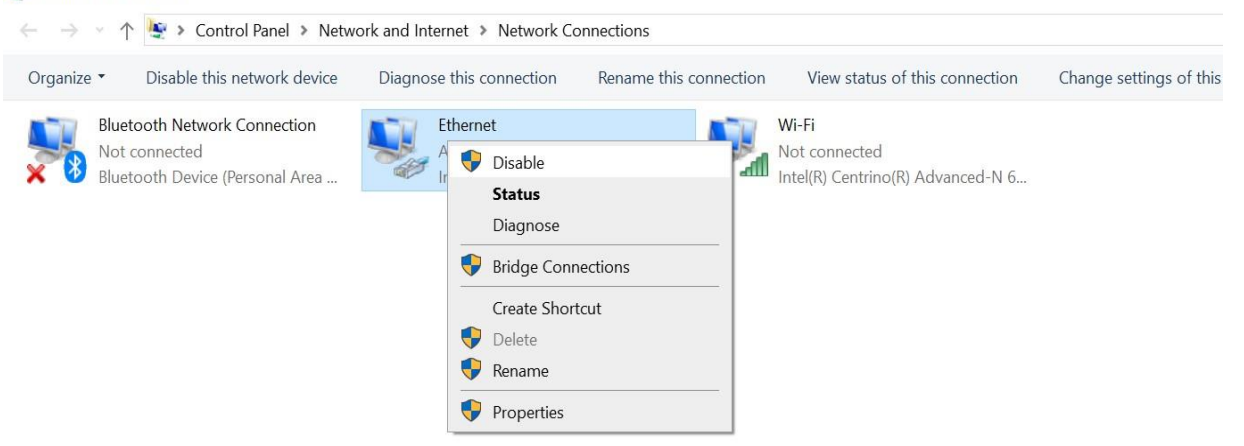

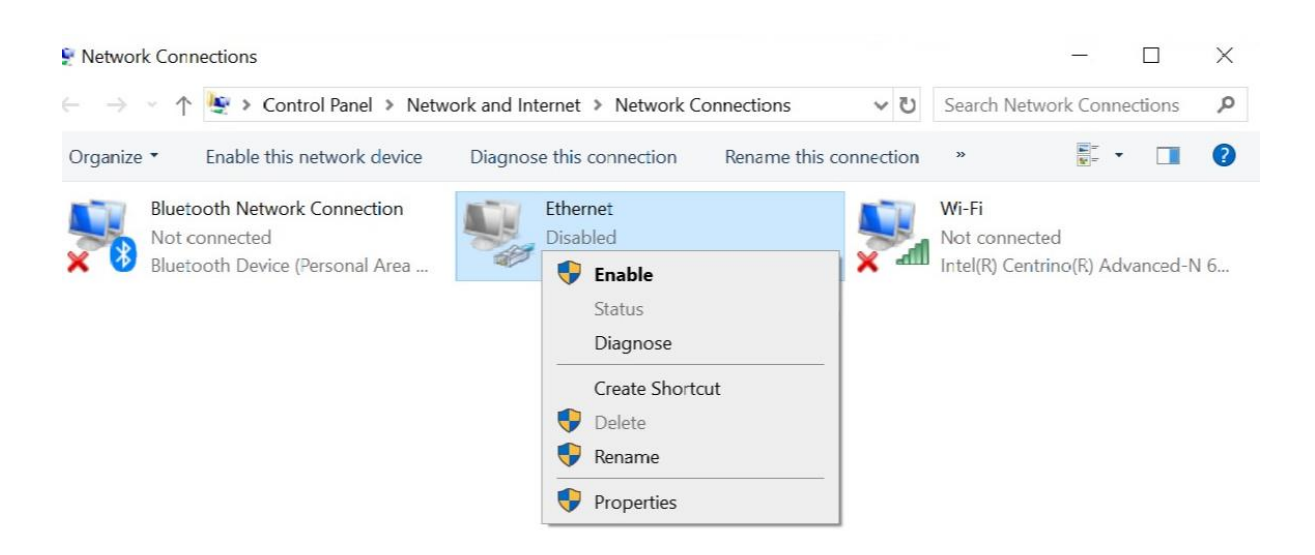